# Android UI Cookbook Design 1

This design is created in a generic " **streaming app**" style.

# **Overview**

# Helpful Links

Check out our Android UI [Cookbook](http://help.alchemer.com/help/android-ui-cookbook-overview) Overview page for more designs

Check the setting all the styles section at the bottom for all the code together for this design!

The code for all 3 cookbook designs can also be found within the [example](https://github.com/apptentive/apptentive-kit-android/blob/main/apptentive-example/src/main/res/values/styles.xml) app styles file.

# Note about WCAG / ADA Accessibility Compliance

Alchemer Mobile's Out-of-Box UI theme for Android SDK 6.0 is WCAG 2.0 AA and WCAG 2.1 compliant. Alchemer Mobile cannot guarantee compliance for customized UI themes. If you customize any UI elements in our Android SDK 6.0, please use <https://webaim.org/resources/contrastchecker/> to confirm that your text colors, selector colors, and icon colors meet or exceed WCAG 2.0 AA and WCAG 2.1 minimum contrast levels.

# Notice

All interaction designs are possible starting from 6.0.0

We do not cover both Light and Dark themes within this article.

# Design 1

This [design](http://help.alchemer.com/help/android-ui-cookbook-design-1) is created in a generic " streaming app" style.

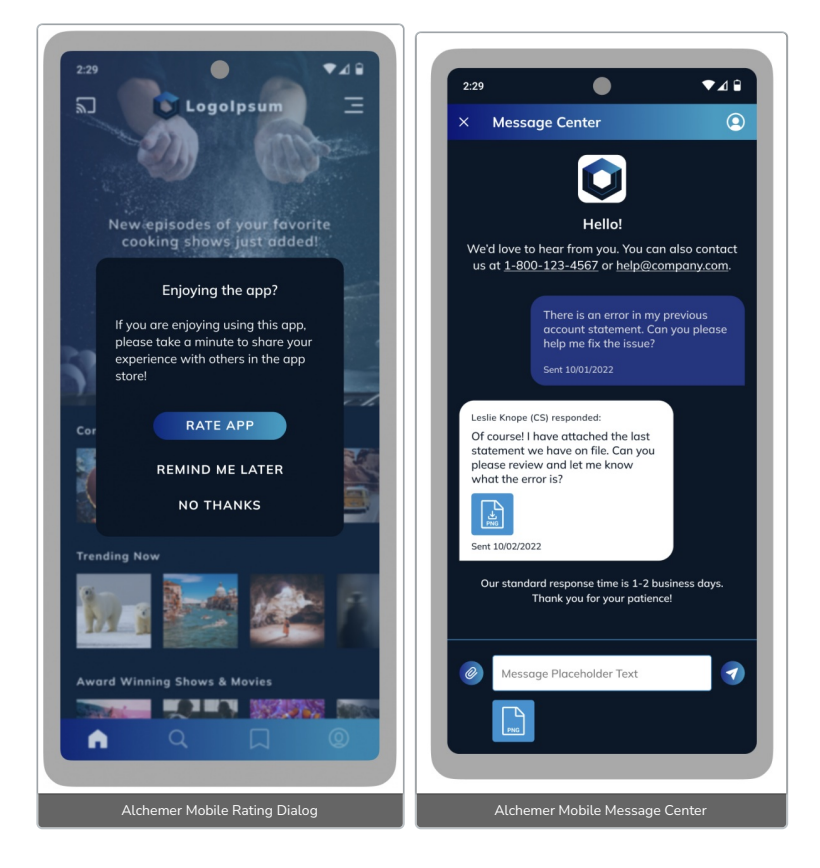

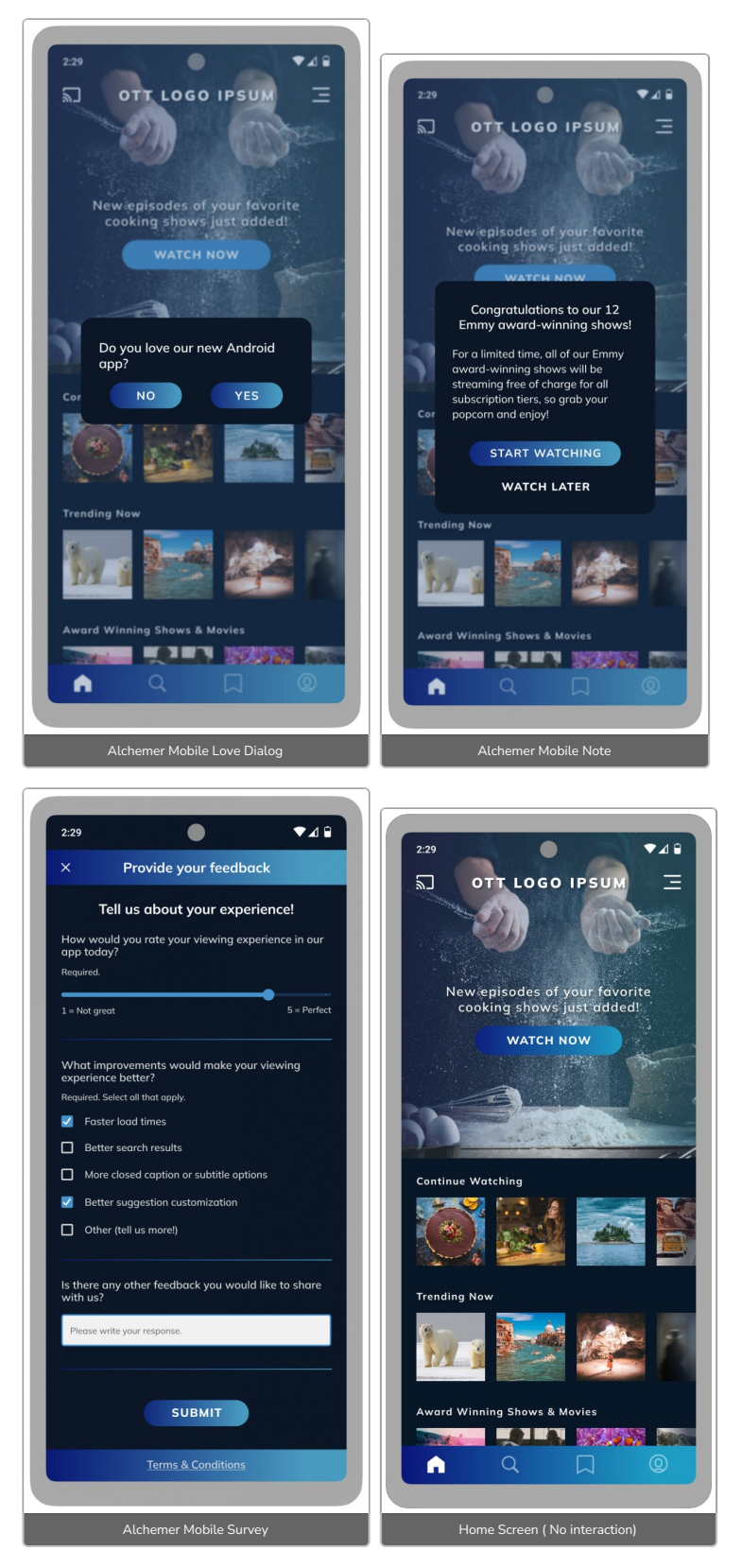

This design highlights custom UI configurations like:

- All Interactions
	- Gradient button backgrounds
	- Rounded buttons
- Survey
	- Gradient header and footer survey background
	- Alternate style text boxes with outlines
	- Gradient divider between questions
- Alchemer Mobile Message Center
	- Message bubble color
- Gradient header
- Gradient buttons
- Attachment icon color
- Compose box border color
- Compose section separator color

# Implementation

# Files

This section will provide the files used within interactions as well as the styles that are shared between multiple interactions.

### Button background

Used in: Love Dialog, Note, Survey

To give the buttons a gradient background we can use a drawable like this. Keep in mind that the radius of the button corners needs to be defined here as well. We named this one cookbook 1 button background.xml and you'll see it referenced within the code blocks for the shared button style.

```
<?xml version="1.0" encoding="utf-8"?>
<shape xmlns:android="http://schemas.android.com/apk/res/android">
  <gradient
     android:startColor="#201E87"
   android:endColor="#1F9DC5" />
<corners android:radius="26dp" />
</shape>
```
### Button Spacing

Used in: Notes, Survey (close dialog)

We can add spacing between stacked buttons by adding a drawable like this into the button layout (Linear Layout). We named this one cookbook 1 button spacing.xml and you'll see it referenced within the code blocks for the stacked buttons.

```
<?xml version="1.0" encoding="utf-8"?>
<shape xmlns:android="http://schemas.android.com/apk/res/android">
  <size
     android:width="0dp"
     android:height="10dp" />
</shape>
```
### Survey toolbar & bottom app bar background

Used in: Survey toolbar and bottom app bar

This one is the same as the button file but has no corner radius. We named this one cookbook\_1\_survey\_toolbar\_bottom\_app\_bar\_background.xml and you'll see it referenced within the code blocks for the survey toolbar and bottom app bar.

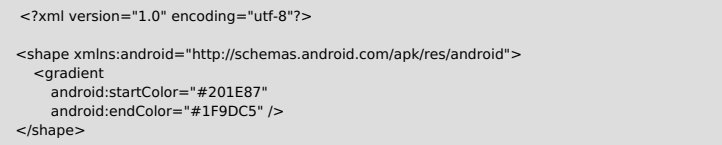

# Survey question divider

Adds a 1dp gradient line between each question and the submit button. We named this one cookbook\_1\_survey\_question\_divider.xml and you'll see it referenced within the code block for the question divider.

Used in: Survey

```
<?xml version="1.0" encoding="utf-8"?>
<layer-list xmlns:android="http://schemas.android.com/apk/res/android">
  <item
   android:left="16dp"
    android:right="16dp">
    <shape android:shape="rectangle">
      <size android:height="1dp" />
      <gradient
         android:endColor="#1F9DC5"
         android:startColor="#201E87" />
    </shape>
  </item>
</layer-list>
```
### Survey text box background

To give the text boxes an outline we can create a drawable with a stroke attribute to achieve that effect. We named this one cookbook\_1\_survey\_text\_box\_background.xml and you'll see it referenced within the code blocks for the survey's EditText widgets.

Used in: Survey free form questions and multi and single select questions for "other" answers.

```
<?xml version="1.0" encoding="utf-8"?>
<shape xmlns:android="http://schemas.android.com/apk/res/android">
   <solid android:color="#F2F2F2" />
<stroke android:color="#2294D4" android:width="2dp" />
   <corners android:radius="2dp" />
</shape>
```
# Shared Styles

# Important styles

The most important thing to do is to define the main style colors and font. You can define these within your app's theme for app-wide usage of them, or within ApptentiveThemeOverride for just Alchemer Mobile interactions usage.

```
We are following Material Theme guidelines for color styling
Read more about what items are used and where within the Alchemer Mobile Interface
Customization article.
```
The mulish font is from [Google](https://fonts.google.com/specimen/Mulish) Fonts

```
<style name="ApptentiveThemeOverride">
  <!-- All interactions -->
  <item name="apptentiveFontFamilyDefault">@font/mulish</item>
   <item name="colorSecondary">#2294D5</item>
<item name="apptentiveHeaderAlpha">1</item>
  <item name="apptentiveSubheaderAlpha">.8</item>
  <item name="apptentiveTextSizeDefault">15sp</item>
   <!-- Dialogs --><br><item name="colorSurface">#081728</item>
  <item name="colorOnSurface">#FFFFFF</item>
   <!-- Survey --><br><item name="colorOnPrimary">#FFFFFF</item>
   <item name="android:colorBackground">#081728</item>
<item name="colorOnBackground">#FFFFFF</item>
  <item name="colorError">#FF8A9F</item>
   <item name="android:statusBarColor">#081728</item><br><item name="android:windowLightStatusBar" tools:ignore="NewApi">false</item>
</style>
```
# Buttons

Used in: Love Dialog, Note, and Survey

The buttons look mostly similar between the 3 interactions, so let's leverage that by having a common style they can all inherit.

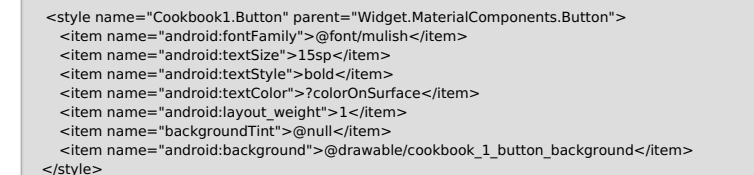

# Dialog title or message only text style

Used in: Love Dialog & Note

The text for both Love Dialog and Notes with a Title or Message Only (Note version not displayed) should look generally similar, so let's share a style for both of those.

Inherit from Alchemer Mobile (Formerly Apptentive) styles to remove a lot of the boilerplate!

<style name="Cookbook1.Dialog.TitleOrMessageOnly" parent="Apptentive.TextAppearance.Title.Dialog.Title OrMessageOnly"> <item name="android:textSize">18sp</item> <item name="android:paddingTop">8dp</item>

- 
- <item name="android:paddingBottom">20dp</item>
- </style>

# Dialog title and message (together)

Used in: Note, Survey (close dialog), and Alchemer Mobile Rating Dialog

We can avoid a lot of boilerplate by having the Alchemer Mobile Title.Dialog.WithMessage and the Alchemer Mobile Message style as the parents.

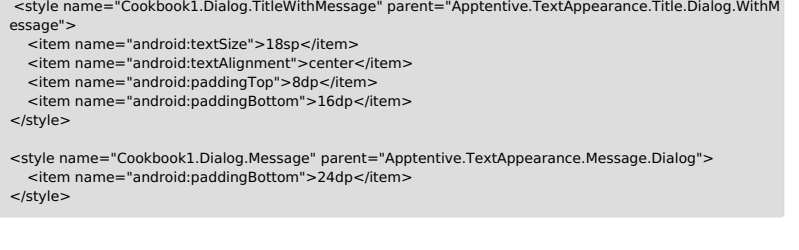

### Dialog stacked button layout and borderless buttons

Used in: Notes, Survey (close dialog), and Alchemer Mobile Rating Dialog

We're able to reduce a lot of boilerplate for these styles by having Cookbook1.Button as their parent.

Action buttons and the dismiss button have different designs, so we'll have two different styles, with different parents.

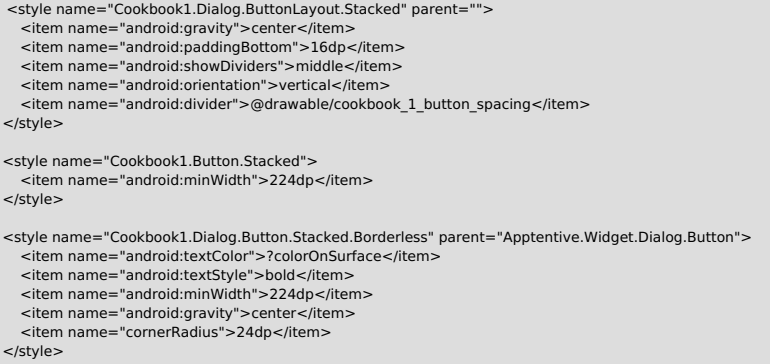

# 1. The Love Dialog

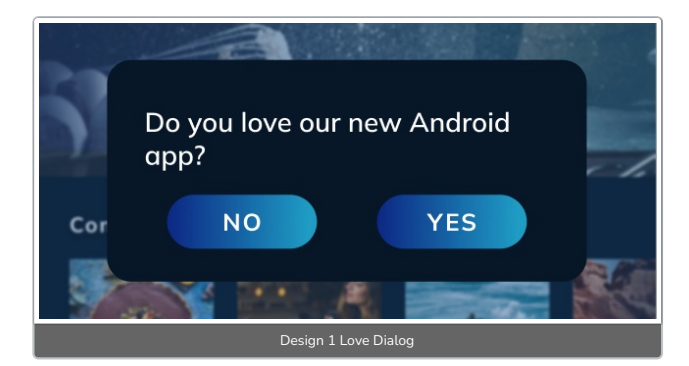

### The title

Uses apptentiveLoveDialogTitleStyle .

We can use the Cookbook1.Dialog.TitleOrMessageOnly that we created earlier for this.

### The buttons

Uses apptentiveLoveDialogYesButtonStyle and apptentiveLoveDialogNoButtonStyle

We can leverage the Cookbook1.Button style we made and adjust it to fit our design.

When a style doesn't have a parent parameter, it will treat the style that has the same name before the last period as its parent. For example, Cookbook1.Button.LoveDialog will have Cookbook1.Button as its parent and will inherit its styles into its own. <style name="Cookbook1.Button.LoveDialog"> <item name="android:minWidth">120dp</item> <item name="android:layout\_marginTop">16dp</item> <item name="android:layout\_marginEnd">16dp</item> <item name="android:layout\_marginBottom">24dp</item>

### The styles

</style>

- <item name="apptentiveFontFamilyDefault">@font/mulish</item><br><item name="colorSecondary">#2294D5</item><br><item name="apptentiveHeaderAlpha">1</item>
- 
- 
- <item name="apptentiveSubheaderAlpha">.8</item> <item name="apptentiveTextSizeDefault">15sp</item>
- 
- <item name="colorSurface">#081728</item> <item name="colorOnSurface">#FFFFFF</item>
- 

<item name="apptentiveLoveDialogTitleStyle">@style/Cookbook1.Dialog.TitleOrMessageOnly</item><br><item name="apptentiveLoveDialogYesButtonStyle">@style/Cookbook1.Button.LoveDialog</item><br><item name="apptentiveLoveDialogNoButt

# 2. The Note

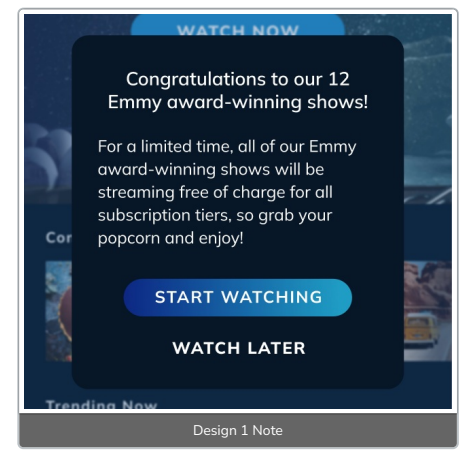

All the styles used here will be shared with other interactions, so no additional style creations needed!

#### The title and message

Uses apptentiveNoteTitleWithMessageTextStyle , apptentiveNoteTitleOrMessageOnlyTextStyle , and apptentiveNoteMessageTextStyle

We can use the Cookbook1.Dialog.TitleWithMessage, Cookbook1.Dialog.Message, and Cookbook1.Dialog.TitleOrMessageOnly styles we created earlier.

### The button layout and buttons

Uses apptentiveNoteButtonLayoutStyle , apptentiveNoteButtonStyle , and apptentiveNoteDismissButtonStyle

We can use the Cookbook1.Dialog.ButtonLayout.Stacked , Cookbook1.Button.Stacked , and Cookbook1.Button.Stacked.Borderless styles we created earlier.

### The styles

- <item name="apptentiveFontFamilyDefault">@font/mulish</item><br><item name="colorSecondary">#2294D5</item><br><item name="apptentiveHeaderAlpha">1</item>
- 
- 
- <item name="apptentiveSubheaderAlpha">.8</item> <item name="apptentiveTextSizeDefault">15sp</item>
- 
- <item name="colorSurface">#081728</item> <item name="colorOnSurface">#FFFFFF</item>

<item name="apptentiveNoteTitleWithMessageTextStyle">@style/Cookbook1.Dialog.TitleWithMessage</ite

 $m$ ....<br><item name="apptentiveNoteTitleOrMessageOnlyTextStyle">@style/Cookbook1.Dialog.TitleOrMessageOnly </item>

<item name="apptentiveNoteMessageTextStyle">@style/Cookbook1.Dialog.Message</item>

- <item name="apptentiveNoteButtonLayoutStyle">@style/Cookbook1.Dialog.ButtonLayout.Stacked</item><br><item name="apptentiveNoteButtonStyle">@style/Cookbook1.Button.Stacked</item>
- <item name="apptentiveNoteDismissButtonStyle">@style/Cookbook1.Button.Stacked.Borderless</item>

# 3. The Survey

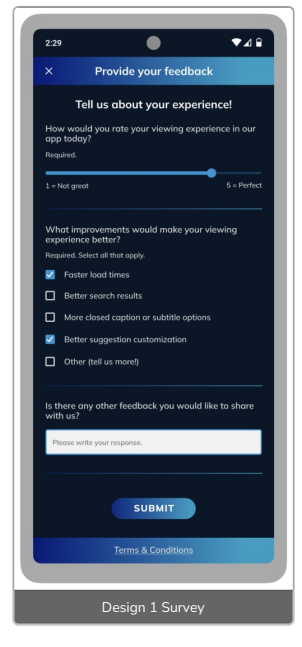

### The toolbar and bottom app bar

</style>

Uses: apptentiveSurveyToolbarStyle and apptentiveSurveyBottomAppBarStyle .

<style name="Cookbook1.Survey.Layout.Question.Divider" parent=""> <item name="android:layout\_marginTop">32dp</item> <item name="android:minHeight">1dp</item>

These have similar styles and share one of the shared files we created above.

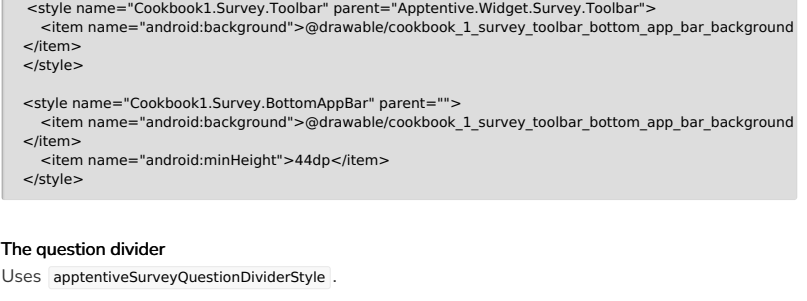

<item name="android:background">@drawable/cookbook\_1\_survey\_question\_divider</item>

# The title and introduction

Uses apptentiveSurveyTitleStyle and apptentiveSurveyIntroductionStyle .

Both of these styles can leverage Apptentive.TextAppearance styles to reduce the boilerplate within them.

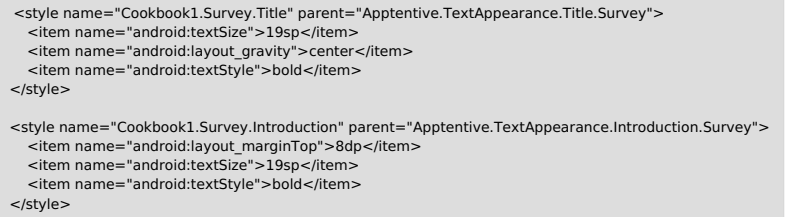

#### The free form question types

Uses apptentiveSurveySingleLineLayoutStyle , apptentiveSurveySingleLineEditTextStyle , apptentiveSurveyOtherTextFieldLayoutStyle , and apptentiveSurveyOtherTextFieldEditTextStyle

We're using a different style for TextInputLayout then the default, but a similar EditText style. We'll create the TextInputLayout with FilledBox as the parent, and then the EditText with Alchemer Mobile's SingleLine.EditText style as its parent.

We're using a lighter hint text color than the standard text color to better distinguish between what the user enters and the hint.

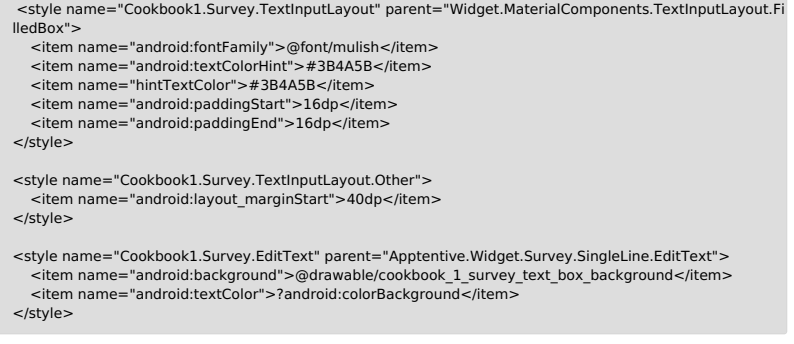

### The submit button

Uses apptentiveSurveySubmitButtonStyle

The submit button can leverage most of Cookbook1.Button style that we created earlier. Just a few tweaks.

```
<style name="Cookbook1.Button.Survey">
  <item name="android:minWidth">160dp</item><br><item name="android:layout_marginTop">8dp</item>
<item name="android:layout_marginBottom">16dp</item>
</style>
```
# The close dialog

Uses: apptentiveGenericDialogTitleTextStyle , apptentiveGenericDialogMessageTextStyle , apptentiveGenericDialogButtonLayoutStyle , apptentiveGenericDialogPositiveButtonStyle , and apptentiveGenericDialogNegativeButtonStyle

This dialog appears when you have answered a question or hit the submit button with errors then try to exit the survey.

We can use the Cookbook1.Dialog.TitleWithMessage, Cookbook1.Dialog.Message, Cookbook1.Dialog.ButtonLayout.Stacked , Cookbook1.Button.Stacked.Borderless , and Cookbook1.Button.Stacked styles we created earlier.

# The styles

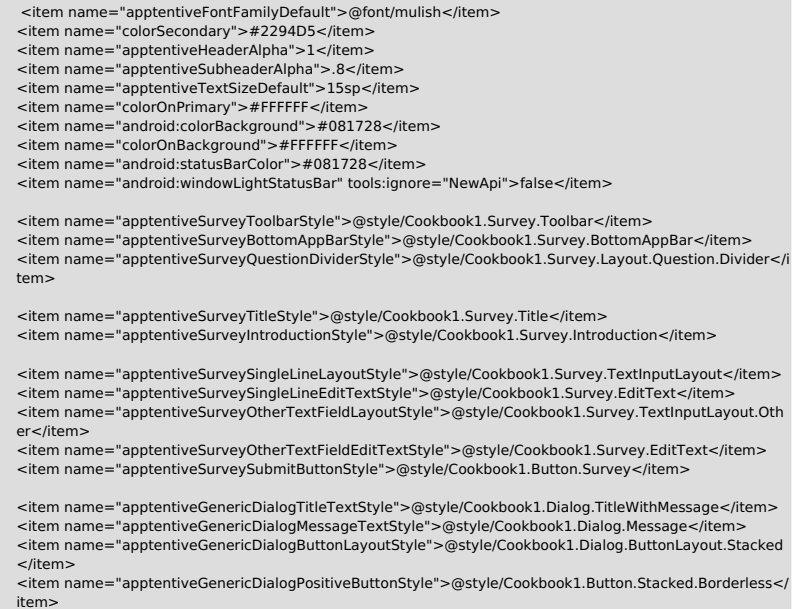

<item name="apptentiveGenericDialogNegativeButtonStyle">@style/Cookbook1.Button.Stacked</item>

# 4. The Alchemer Mobile Rating Dialog

The Alchemer Mobile Rating Dialog is an interaction by Alchemer Mobile that is primarily used as a solution for alternate app stores but also can serve as an optional alternative to the Google In-App Review prompt.

The [Google](https://developer.android.com/guide/playcore/in-app-review) In-App Review is the preferred way to ask for reviews for apps in the Play Store and is enabled by default.

This is enabled by providing a store URL into customAppStoreURL within ApptentiveConfiguration.

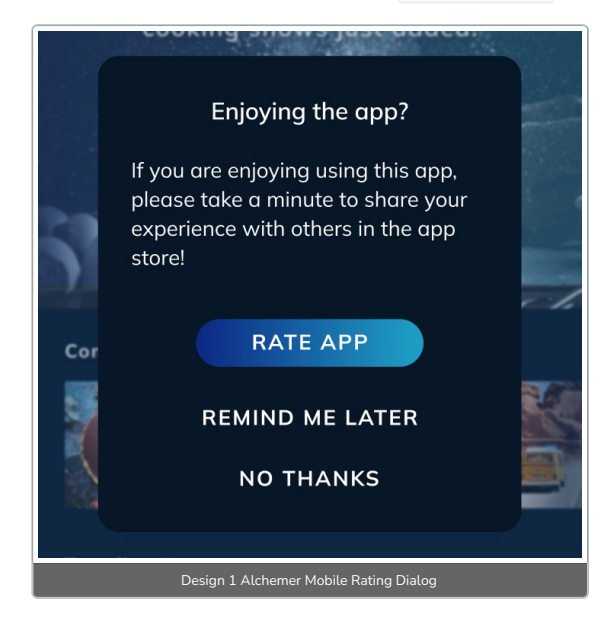

#### The dialog layout

Uses apptentiveRatingDialogLayoutStyle .

The Alchemer Mobile Rating Dialog always has 3 buttons and doesn't need a button layout. They will always be vertical. We just need to add some additional padding to the bottom for this design.

<style name="Cookbook1.Dialog.Layout.RatingDialog" parent="Apptentive.Dialog.Layout"> <item name="android:paddingBottom">16dp</item> </style>

### The title and message

Uses apptentiveRatingDialogTitleTextStyle and apptentiveRatingDialogMessageTextStyle .

We can use the Cookbook1.Dialog.TitleWithMessage and Cookbook1.Dialog.Message styles we created earlier.

### The buttons

Uses apptentiveRatingDialogButtonRateStyle , apptentiveRatingDialogButtonRemindStyle , and apptentiveRatingDialogButtonDeclineStyle .

We can utilize most of the Cookbook1.Button.Stacked and Cookbook1.Button.Stacked.Borderless styles.

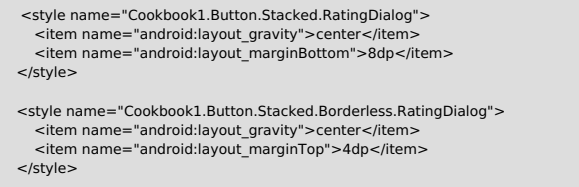

# The styles

- 
- 
- 
- <item name="apptentiveFontFamilyDefault">@font/mulish</item><br><item name="colorSecondary">#2294D5</item><br><item name="apptentiveHeaderAlpha">1</item><br><item name="apptentiveFeaderAlpha">1</item><br><item name="apptentiveSubheade
- 
- 

<item name="apptentiveRatingDialogLayoutStyle">@style/Cookbook1.Dialog.Layout.RatingDialog</item><br><item name="apptentiveRatingDialogTitleTextStyle">@style/Cookbook1.Dialog.TitleWithMessage</item><br><item name="apptentiveRati

<item name="apptentiveRatingDialogButtonRateStyle">@style/Cookbook1.Button.Stacked.RatingDialog</it em>

<item name="apptentiveRatingDialogButtonRemindStyle">@style/Cookbook1.Button.Stacked.Borderless.Rat ingDialog</item>

<item name="apptentiveRatingDialogButtonDeclineStyle">@style/Cookbook1.Button.Stacked.Borderless.Rat ingDialog</item>

 $\overline{\mathbf{F}}$ 

# 5. Message Center

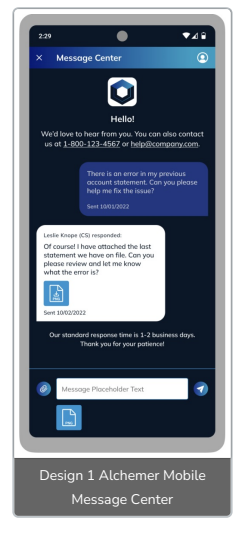

The toolbar

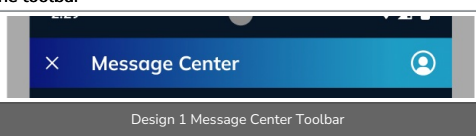

In order to set the background of the toolbar with the gradient color we need to create the style which uses a gradient drawable.

#### The toolbar:

<style name="Cookbook1.MessageCenter.Toolbar" parent="Apptentive.Widget.MessageCenter.Toolbar"> <item name="android:background">@drawable/cookbook\_1\_message\_center\_toolbar\_top\_background</it em> </style>

With this style override the apptentiveMessageCenterToolbarStyle property like so:

<item name="apptentiveMessageCenterToolbarStyle">@style/Cookbook1.MessageCenter.Toolbar</item>

### Message bubbles and text color

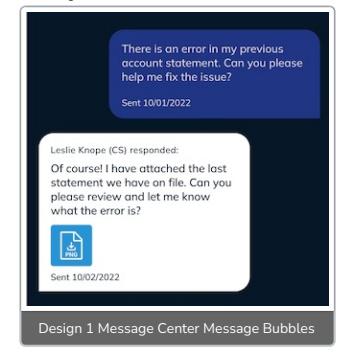

For this simply override the color properties with the following values:

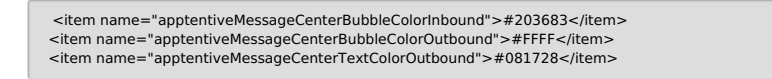

#### Attachment Icon

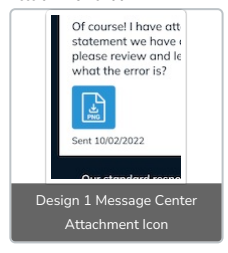

The attachment icon refers to the icon which appears in the message bubble when attachments are added.

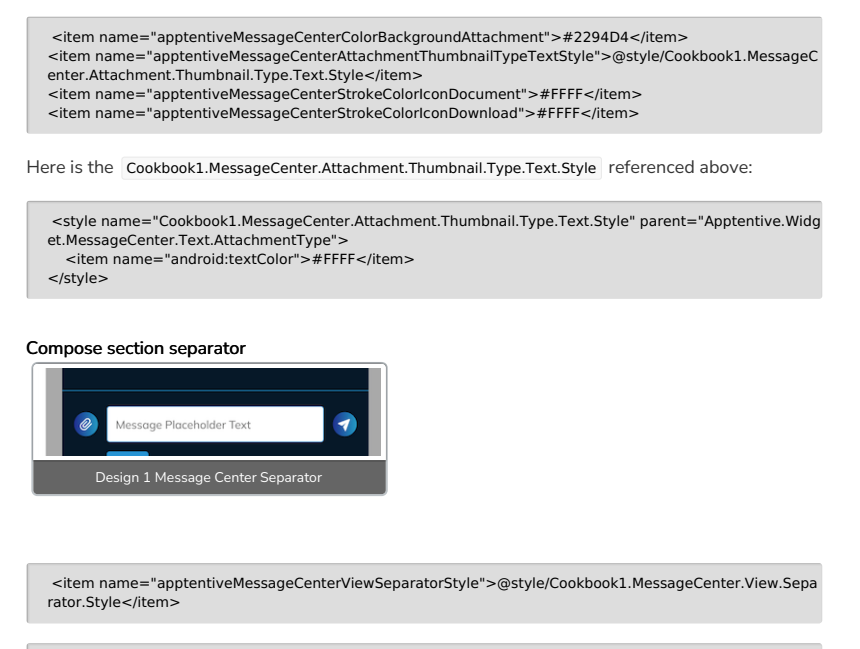

<style name="Cookbook1.MessageCenter.View.Separator.Style" parent="Apptentive.Widget.Separator"> <item name="android:background">#2294D4</item> </style>

#### Attachment and send button icons

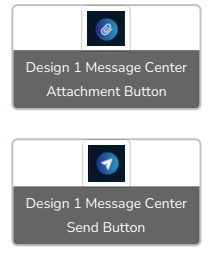

<item name="apptentiveMessageCenterFillColorSendIcon">#FFFF</item>

<item name="apptentiveMessageCenterFillColorAttachmentIcon">#FFFF</item><br><item name="apptentiveMessageCenterFillColorAttachmentIconBackground">@drawable/cookbook\_1\_mess

age\_center\_button\_background</item> <item name="apptentiveMessageCenterFillColorSendIconBackground">@drawable/cookbook\_1\_message\_ce nter\_button\_background</item>

The drawable for the button background:

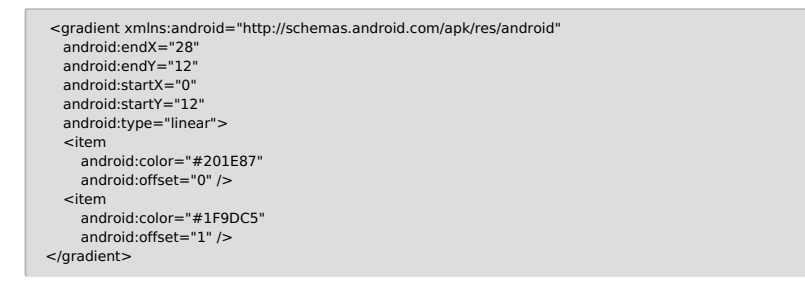

#### Compose box

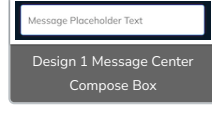

<item name="apptentiveMessageCenterComposerStyle">@style/Cookbook1.MessageCenter.Composer.Styl e</iten

### The style

#### <item

name="apptentiveMessageCenterToolbarStyle">@style/Cookbook1.MessageCenter.Toolbar</item>

<item name="apptentiveMessageCenterBubbleColorInbound">#203683</item> <item

name="apptentiveMessageCenterBubbleColorOutbound">#FFFF</item> <item

name="apptentiveMessageCenterTextColorOutbound">#081728</item> <item

name="apptentiveMessageCenterColorBackgroundAttachment">#2294D4</item> <item

name="apptentiveMessageCenterAttachmentThumbnailTypeTextStyle">@style/Cookbook1.MessageCenter.Attachment.Thun

<item name="apptentiveMessageCenterStrokeColorIconDocument">#FFFF</item> <item name="apptentiveMessageCenterStrokeColorIconDownload">#FFFF</item> <item

name="apptentiveMessageCenterViewSeparatorStyle">@style/Cookbook1.MessageCenter.View.Separator.Style</item>

<item name="apptentiveMessageCenterFillColorSendIcon">#FFFF</item> <item

name="apptentiveMessageCenterFillColorAttachmentIcon">#FFFF</item> <item

name="apptentiveMessageCenterFillColorAttachmentIconBackground">@drawable/cookbook\_1\_message\_center\_button\_bac <item

name="apptentiveMessageCenterFillColorSendIconBackground">@drawable/cookbook\_1\_message\_center\_button\_backgroun <item

name="apptentiveMessageCenterComposerStyle">@style/Cookbook1.MessageCenter.Composer.Style</item>

# 6. Setting all the styles

The last thing is defining what styles will apply to what interaction. The best place to do this is within the ApptentiveThemeOverride style within your styles.xml file.

### All the styles

<!-- General -->

```
<style name="Cookbook1.Button" parent="Widget.MaterialComponents.Button"><br><item name="android:fontFamily">@font/mulish</item>
   <item name="android:textStyle">bold</item>
<item name="android:textColor">?colorOnSurface</item>
   <item name="android:layout_weight">1</item>
<item name="backgroundTint">@null</item>
  <item name="android:background">@drawable/cookbook_1_button_background</item>
</style>
<!-- Dialogs -->
<style name="Cookbook1.Dialog.TitleOrMessageOnly" parent="Apptentive.TextAppearance.Title.Dialog.Title OrMessageOnly">
  <item name="android:textSize">18sp</item>
  <item name="android:paddingTop">8dp</item>
  <item name="android:paddingBottom">20dp</item>
</style>
<style name="Cookbook1.Dialog.TitleWithMessage" parent="Apptentive.TextAppearance.Title.Dialog.WithM
essage">
  <item name="android:textSize">18sp</item>
  <item name="android:textAlignment">center</item>
   <item name="android:paddingTop">8dp</item>
  <item name="android:paddingBottom">16dp</item>
</style>
<style name="Cookbook1.Dialog.Message" parent="Apptentive.TextAppearance.Message.Dialog">
   <item name="android:paddingBottom">24dp</item>
</style>
<style name="Cookbook1.Dialog.ButtonLayout.Stacked" parent="">
   <item name="android:gravity">center</item><br><item name="android:paddingBottom">16dp</item>
   <item name="android:showDividers">middle</item>
<item name="android:orientation">vertical</item>
   <item name="android:divider">@drawable/cookbook_1_button_spacing</item>
</style>
<style name="Cookbook1.Button.Stacked">
   <item name="android:minWidth">224dp</item>
</style>
<style name="Cookbook1.Button.Stacked.Borderless" parent="Apptentive.Widget.Dialog.Button">
   <item name="android:textColor">?colorOnSurface</item>
   <item name="android:textStyle">bold</item>
  <item name="android:minWidth">224dp</item>
   <item name="android:gravity">center</item>
<item name="cornerRadius">24dp</item>
</style>
<!-- Love Dialog -->
<style name="Cookbook1.Button.LoveDialog">
  <item name="android:minWidth">120dp</item>
  <item name="android:layout_marginStart">16dp</item>
  <item name="android:layout_marginEnd">16dp</item>
  <item name="android:layout_marginBottom">24dp</item>
</style>
<!-- Survey --><br><style name="Cookbook1.Survey.Toolbar" parent="Apptentive.Widget.Survey.Toolbar">
  <item name="android:background">@drawable/cookbook_1_survey_toolbar_bottom_app_bar_background </item>
\le/style>
<style name="Cookbook1.Survey.BottomAppBar" parent="">
<item name="android:background">@drawable/cookbook_1_survey_toolbar_bottom_app_bar_background </item>
  <item name="android:minHeight">44dp</item>
</style>
<style name="Cookbook1.Survey.Layout.Question.Divider" parent="">
  <item name="android:layout_marginTop">32dp</item>
   <item name="android:minHeight">1dp</item>
  <item name="android:background">@drawable/cookbook_1_survey_question_divider</item>
</style>
<style name="Cookbook1.Survey.Title" parent="Apptentive.TextAppearance.Title.Survey">
   <item name="android:textSize">19sp</item><br><item name="android:layout_gravity">center</item>
  <item name="android:textStyle">bold</item>
</style>
<style name="Cookbook1.Survey.Introduction" parent="Apptentive.TextAppearance.Introduction.Survey">
   <item name="android:layout_marginTop">8dp</item>
  <item name="android:textSize">19sp</item>
   <item name="android:textStyle">bold</item>
</style>
<style name="Cookbook1.Survey.TextInputLayout" parent="Widget.MaterialComponents.TextInputLayout.Fil
ledBox">
  <item name="android:fontFamily">@font/mulish</item>
  <item name="android:textColorHint">#3B4A5B</item>
  <item name="hintTextColor">#3B4A5B</item>
  <item name="android:paddingStart">16dp</item>
  <item name="android:paddingEnd">16dp</item>
</style>
<style name="Cookbook1.Survey.TextInputLayout.Other">
<item name="android:layout_marginStart">40dp</item>
</style>
<style name="Cookbook1.Survey.EditText" parent="Apptentive.Widget.Survey.SingleLine.EditText">
<item name="android:background">@drawable/cookbook_1_survey_text_box_background</item>
```
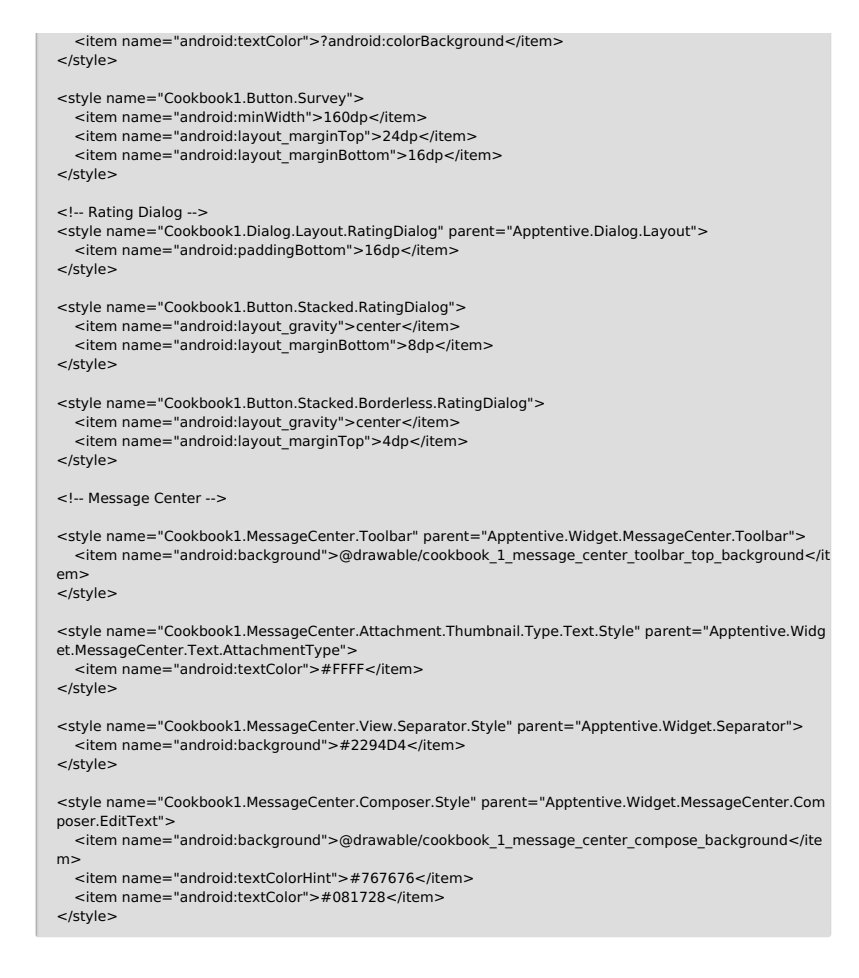

#### Setting the styles

<item name="apptentiveFontFamilyDefault">@font/mulish</item> <item name="colorSecondary">#2294D5</item> <item name="apptentiveHeaderAlpha">1</item> <item name="apptentiveSubheaderAlpha">.8</item> <item name="apptentiveTextSizeDefault">15sp</item> <!-- Dialogs --> <item name="colorSurface">#081728</item> <item name="colorOnSurface">#FFFFFF</item> <!-- Love Dialog --> <item name="apptentiveLoveDialogTitleStyle">@style/Cookbook1.Dialog.TitleOrMessageOnly</item><br><item name="apptentiveLoveDialogYesButtonStyle">@style/Cookbook1.Button.LoveDialog</item> <item name="apptentiveLoveDialogNoButtonStyle">@style/Cookbook1.Button.LoveDialog</item> <!-- Note Dialog --> <item name="apptentiveNoteTitleWithMessageTextStyle">@style/Cookbook1.Dialog.TitleWithMessage</it em: .-<br><item name="apptentiveNoteTitleOrMessageOnlyTextStyle">@style/Cookbook1.Dialog.TitleOrMessageOnl y</item> <item name="apptentiveNoteMessageTextStyle">@style/Cookbook1.Dialog.Message</item> <item name="apptentiveNoteButtonLayoutStyle">@style/Cookbook1.Dialog.ButtonLayout.Stacked</item  $\sim$ <item name="apptentiveNoteButtonStyle">@style/Cookbook1.Button.Stacked</item><br><item name="apptentiveNoteDismissButtonStyle">@style/Cookbook1.Button.Stacked.Borderless</item> <!-- Survey --> <item name="colorOnPrimary">#FFFFFF</item> <item name="android:colorBackground">#081728</item> <item name="colorOnBackground">#FFFFFF</item> <item name="colorError">#FF8A9F</item> <item name="android:statusBarColor">#081728</item> <item name="android:windowLightStatusBar" tools:ignore="NewApi">false</item> <item name="apptentiveSurveyToolbarStyle">@style/Cookbook1.Survey.Toolbar</item> <item name="apptentiveSurveyBottomAppBarStyle">@style/Cookbook1.Survey.BottomAppBar</item> <item name="apptentiveSurveyQuestionDividerStyle">@style/Cookbook1.Survey.Layout.Question.Divider </item> <item name="apptentiveSurveyTitleStyle">@style/Cookbook1.Survey.Title</item> <item name="apptentiveSurveyIntroductionStyle">@style/Cookbook1.Survey.Introduction</item> <item name="apptentiveSurveySingleLineLayoutStyle">@style/Cookbook1.Survey.TextInputLayout</item > <item name="apptentiveSurveySingleLineEditTextStyle">@style/Cookbook1.Survey.EditText</item> <item name="apptentiveSurveyOtherTextFieldLayoutStyle">@style/Cookbook1.Survey.TextInputLayout.O ther</item> <item name="apptentiveSurveyOtherTextFieldEditTextStyle">@style/Cookbook1.Survey.EditText</item><br><item name="apptentiveSurveySubmitButtonStyle">@style/Cookbook1.Button.Survey</item> <item name="apptentiveGenericDialogTitleTextStyle">@style/Cookbook1.Dialog.TitleWithMessage</item > <item name="apptentiveGenericDialogMessageTextStyle">@style/Cookbook1.Dialog.Message</item> <item name="apptentiveGenericDialogButtonLayoutStyle">@style/Cookbook1.Dialog.ButtonLayout.Stack ed</item> <item name="apptentiveGenericDialogPositiveButtonStyle">@style/Cookbook1.Button.Stacked.Borderless </item> <item name="apptentiveGenericDialogNegativeButtonStyle">@style/Cookbook1.Button.Stacked</item> <!-- Apptentive Rating Dialog --> <item name="apptentiveRatingDialogLayoutStyle">@style/Cookbook1.Dialog.Layout.RatingDialog</item  $\rightarrow$ <item name="apptentiveRatingDialogTitleTextStyle">@style/Cookbook1.Dialog.TitleWithMessage</item> <item name="apptentiveRatingDialogMessageTextStyle">@style/Cookbook1.Dialog.Message</item> <item name="apptentiveRatingDialogButtonRateStyle">@style/Cookbook1.Button.Stacked.RatingDialog</ item> ....<br><item name="apptentiveRatingDialogButtonRemindStyle">@style/Cookbook1.Button.Stacked.Borderless. RatingDialog</item> <item name="apptentiveRatingDialogButtonDeclineStyle">@style/Cookbook1.Button.Stacked.Borderless. RatingDialog</item> <!-- MessageCenter --> <item name="apptentiveMessageCenterToolbarStyle">@style/Cookbook1.MessageCenter.Toolbar</item> <item name="apptentiveMessageCenterBubbleColorInbound">#203683</item> <item name="apptentiveMessageCenterBubbleColorOutbound">#FFFF</item> <item name="apptentiveMessageCenterTextColorOutbound">#081728</item> <item name="apptentiveMessageCenterColorBackgroundAttachment">#2294D4</item> <item name="apptentiveMessageCenterAttachmentThumbnailTypeTextStyle">@style/Cookbook1.Message Center.Attachment.Thumbnail.Type.Text.Style</item> <item name="apptentiveMessageCenterStrokeColorIconDocument">#FFFF</item> <item name="apptentiveMessageCenterStrokeColorIconDownload">#FFFF</item> <item name="apptentiveMessageCenterViewSeparatorStyle">@style/Cookbook1.MessageCenter.View.Sep arator.Style</item> <item name="apptentiveMessageCenterFillColorSendIcon">#FFFF</item> <item name="apptentiveMessageCenterFillColorAttachmentIcon">#FFFF</item> <item name="apptentiveMessageCenterFillColorAttachmentIconBackground">@drawable/cookbook\_1\_me ssage\_center\_button\_background</item> <item name="apptentiveMessageCenterFillColorSendIconBackground">@drawable/cookbook\_1\_message\_ center\_button\_background</item><br><item name="apptentiveMessageCenterComposerStyle">@style/Cookbook1.MessageCenter.Composer.Sty le</item> </style> $\mathbb{F}$ 

<!-- Cookbook 1 -->

<!-- All Interactions -->

<style name="ApptentiveThemeOverride">

Related Articles